# **vwd** market manager

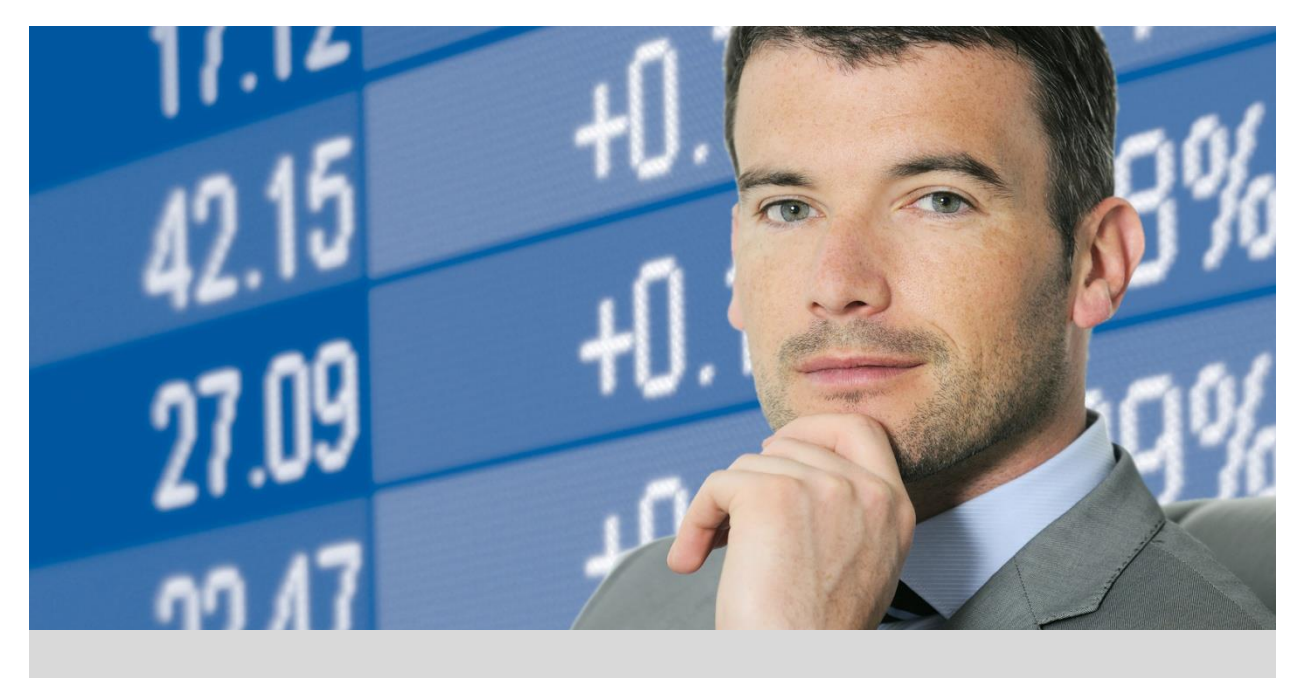

**Release Notes**

# **vwd market manager 4.2**

# **Release**

Dicembre 2016

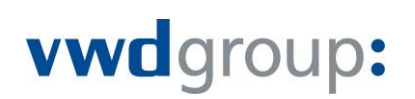

## **Premessa**

Grazie per aver scelto vwd market manager financials.

vwd market manager financials è un servizio professionale di informativa di mercato, dotato di un'interfaccia semplice e ben organizzata, con ricchi contenuti e accessibile attraverso una normale connessione Internet.

Questo documento descrive le nuove caratteristiche, migliorie e altre modifiche che sono state oggetto di questa nuova release di vwd market manager financials.

Si prega di fare attenzione alle seguenti premesse:

- Le immagini inserite nel documento sono ai soli scopi illustrativi. L'esatto layout e organizzazione delle maschere potrebbe essere diverso rispetto al vostro vwd market manager financials.
- Le note di rilascio sono state create per la versione completa di vwd market manager financials, con tutti i contenuti e le funzionalità disponibili abilitate. Potrebbero perciò esserci delle differenze rispetto alla Vostra versione di vwd market manager financials.
- Qualcuna delle nuove caratteristiche potrebbe non essere inclusa nella versione standard. Queste caratteristiche possono essere abilitate previa sottoscrizione di moduli opzionali a pagamento. Le Note mettono comunque in evidenza se le funzioni disponibili lo sono solo per alcuni specifici mercati e/o versioni.
- Questo documento contiene informazioni confidenziali ed è fornito ad uso ed informazione esclusiva del destinatario. Non può essere copiato o distribuito a terze parti.
- Le informazioni presenti nel documento non devono essere considerate come consigli finanziari, consulenza o garantire o esprimere garanzia per specifici scopi. vwd Vereinigte Wirtschaftsdienste GmbH non sarà responsabile per eventuali imprecisioni o incompletezza delle informazioni o dei dati forniti con questo documento.

vwd group sviluppa le release dei propri servizi tenendo sempre conto delle specifiche richieste dei Paesi nei quali opera, di sviluppi strategici e richieste specifiche di Clienti. E' per noi molto importante che i nostri clienti partecipino attivamente a questo processo e vi invitiamo perciò a sottoporre al Vostro account manager o al nostro customer support i Vostri spunti e suggerimenti che verranno presi in dovuta considerazione per lo sviluppo delle prossime release.

Grazie ancora per aver scelto di utilizzare vwd market manager financials e per il tempo che riuscirete a dedicarci per contribuire con Vostri suggerimenti e consigli.

## Contenuti

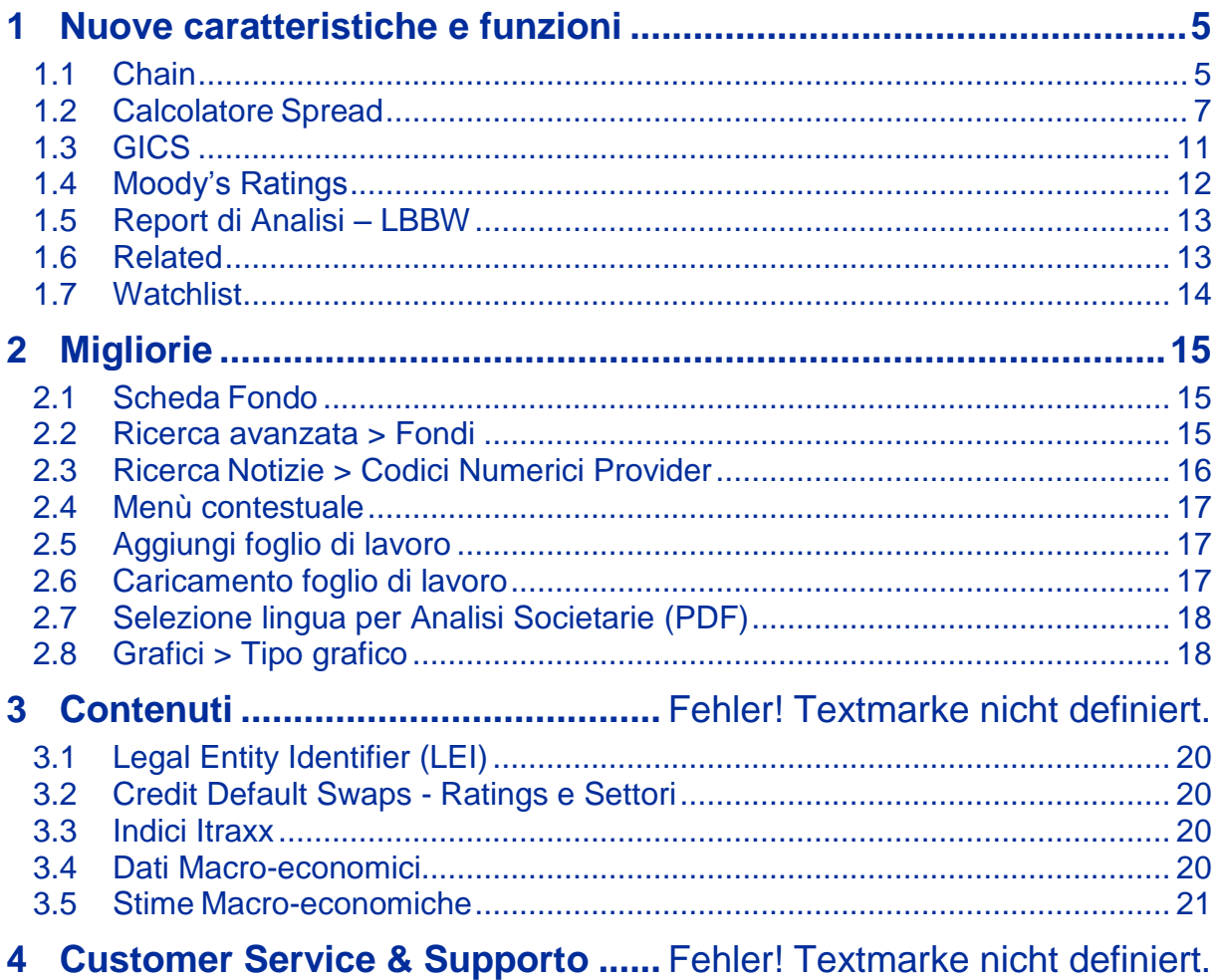

#### **Introduzione**

Nelle pagine che seguono sono descritte le novità che sono state implementate nella nuova release di vwd market manager.

Tra le principali novità, nella nuova release sono state introdotte le "chain", un tool di calcolo degli spread e la versione mobile di vwd market manager in versione App, che verrà rilasciata nell'arco delle prossime due settimane.

Le note di rilascio sono divise in tre capitoli.

Il primo capitolo illustra Ie nuove funzionalità disponibili in vwd market manager; nel capitolo successivo le migliorie apportate alle funzionalità esistenti, piccoli adattamenti e revisioni più complete ed infine, nell'ultimo capitolo, l'elenco dei nuovi contenuti disponibili in vwd market manager.

## **1 Nuove caratteristiche e funzioni**

#### **1.1 Chain**

Le cosiddette "chain" introducono in market manager la logica di collegamento tra strumenti/simboli omogenei. Con l'introduzione di questa nuova tipologia di "dati" viene offerta l'opportunità di creare chain di simboli e di poterli visualizzare sia sotto forma di listini che di grafici. Un'altra particolarità delle chain è costituita dalla manutenzione automatica delle chain da parte di vwd. Così, per esempio, quando sono disponibili nuovi dati delle duration per gli IRS EUR da parte del contributore es. Tullett Prebon Information, queste vengono automaticamente aggiunte alla vostra lista o al vostro grafico. Analogamente, i contratti future scaduti verranno rimossi dalle chain così come le nuove scadenze aggiunte.

#### ►Ambiti

Le Chain sono disponibili per i seguenti simboli / strumenti che trovate nei servizi vwd:

- Simboli dell'LME
- Simboli delle asset class FX, Money e Capital Market.
- Curve di rendimento
- Parità valute
- Future

La disponibilità di una chain (e degli strumenti che la compongono) è subordinata ai permessi sui rispettivi simboli che la compongono.

►Tipi di Chain

Le tipologie delle Chain possono essere distinte tra le seguenti:

- Duration Simboli con dati relativi alla Duration, come Interest Swap o Depositi.
- Maturity Simboli con una scadenza come i future.
- Liste Liste strutturate, come liste di valute vs. EUR.

La differenza tra le tipologie di chain è importante ai fini della loro rappresentazione, dato che non è possibile fare un grafico di una chain "mista". Dall'altra parte, diverse chain dello stesso tipo possono essere visualizzate assieme.

#### ►Disponibilità

Le Chain possono essere richiamate in vwd market manager digitando direttamente il simbolo oppure attraverso la funzione di ricerca (ricerca veloce).

Per richiamare ad esempio la chain 'CORN', digitate 'CORN' nel box di dialogo della ricerca veloce e iniziate la ricerca. Attraverso il nuovo TAB "Serie" troverete i risultati per la vostra richiesta. Adesso potete scegliere la chain appropriata ai vostri scopi e visualizzare il listino (dei simboli costituenti) o il grafico. La colonna "Numero" fornisce l'informazione del numero dei simboli che compongono la chain.

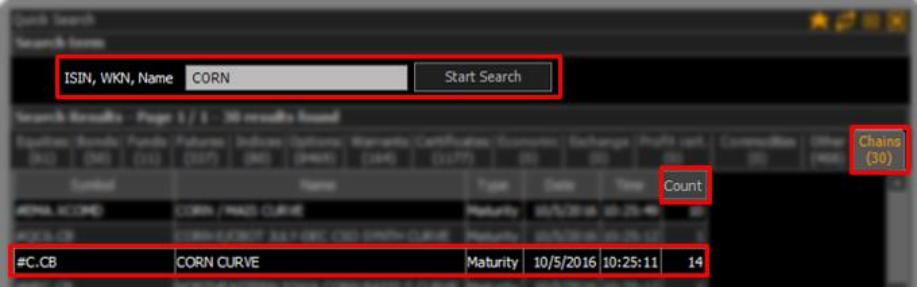

Illustration: Quick Search for Chains

#### ►Visualizzazione delle chains

Le Chain possono essere visualizzate come Grafico **della Listino . Le nuove funzionalità introdotte** sono molto simili a quelle già presenti per I listini e I grafici, con l'unica eccezione che sono state definite per assolvere ai requisiti delle chain.

#### Serie / Watch list

Aprendo una serie/chain con la nuova funzionalità Serie / Watch List, avrete una panoramica di tutte le fonti dei simboli contenuti all'interno di una serie/chain. Tutte le tipologie di serie possono essere rappresentate come un listino. Trovate degli esempi nelle immagini riportate qua sotto:

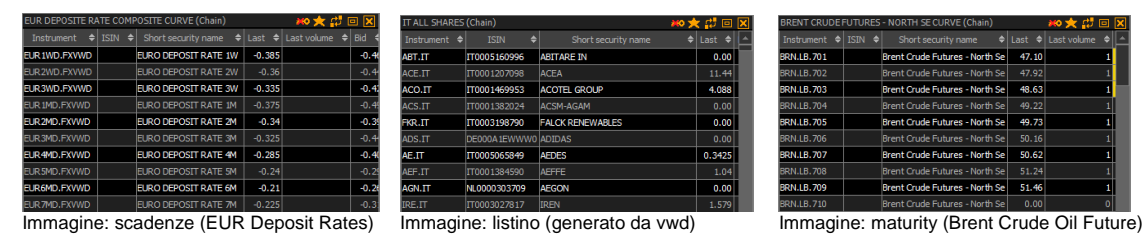

Se fate doppio click su di un singolo simbolo di una chain verrà aperta la Scheda di Dettaglio del rispettivo simbolo come accade normalmente per uno strumento finanziario.

#### Grafico Chain

.

Potete aggiungere una chain ad un grafico attraverso il "drag and drop", il menù contestuale "Apri come" o digitandolo direttamente.

In questo modo potete creare un grafico composto da due diverse serie di dati, per esempio **due Duration Chain**. In questo esempio gli Interest Rate Swap e i Tassi di Deposito per l'EUR di Tullett per ottenere un approccio olistico. Per vedere tutte le durate visualizzate sull'asse Y con la stessa inclinazione -per rendere in modo chiaro la struttura della curva indipendentemente dall'orizzonte temporale tra i vari punti che compongono la curva- occorre entrare nel menù impostazioni del grafico e selezionare *No* nelle opzioni "Completa asse delle X"

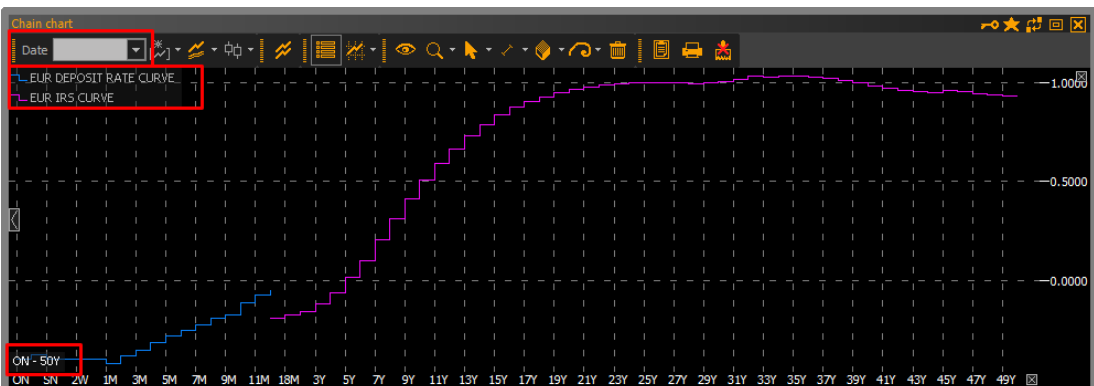

Immagine: Grafico combinato dei Depositi e IRS di Tullet

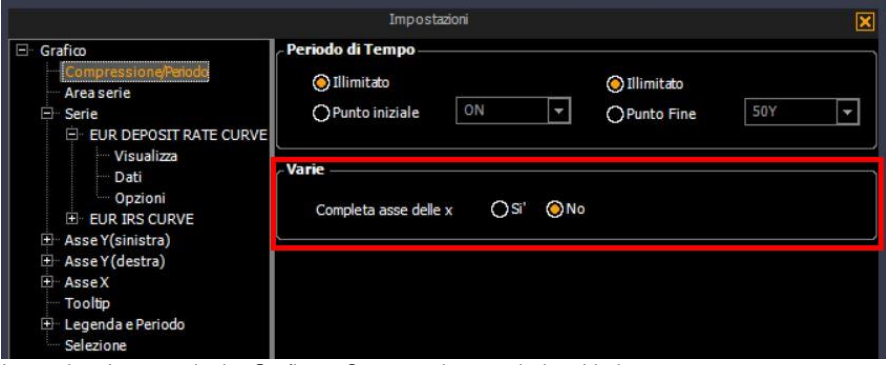

Immagine: Impostazioni > Grafico > Compressione periodo > Varie

Potete utilizzare il box di dialogo per selezionare la data di una serie per richiamare e visualizzare una serie/chain storica. Questa è una funzionalità interessante se volete vedere l'andamento della curva dei tassi di un Paese e la sua variazione nel tempo. Nel grafico la rappresentazione della curva dei tassi attuale e storica della Germania.

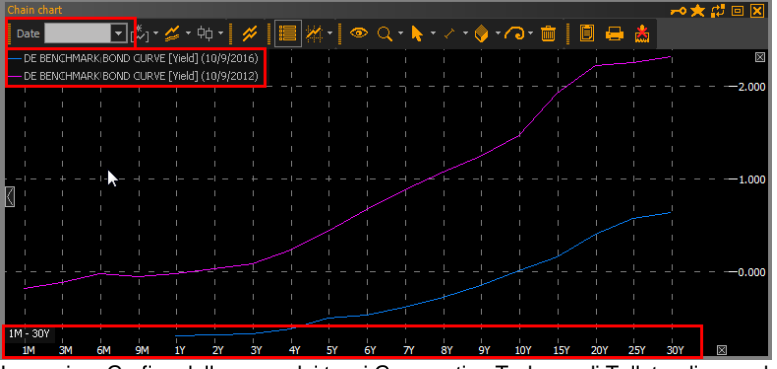

Immagine: Grafico della curva dei tassi Governativa Tedesca di Tullet a diverse date

## **1.2 Calcolatore Spread**

Il Calcolatore Spread è un nuovo calcolatore di vwd market manager con i seguenti moduli:

- Benchmark Bond Spread
- Bond Spread Analisi e
- Commodity Forward Spread

#### ►Benchmark Bond Spread

Il modulo Benchmark Bond Spread consente di calcolare lo spread tra diversi Benchmark di Bond per diverse scadenze e durata. In questo modo potete ottenere i valori indicativi tra diversi Paesi e – se necessario – i valori storici.

Per calcolare gli spread, dovete semplicemente selezionare i Paesi ed il periodo dal menu a tendina. Gli spread sono visualizzati in una matrice. Al momento sono disponibili oltre 30 Paesi tra cui scegliere.

I risultati possono essere trascinati nel grafico ed il grafico dello spread dei Paesi selezionati visualizzato. Inoltre, i valori possono essere trasferiti in Excel (via drag-and-drop) per avere l'aggiornamento in tempo reale degli stessi attraverso l'interfaccia DDE.

| <b>Input Data</b> |                           |            |                        |                   |                        |                          | ★ # 回図          |
|-------------------|---------------------------|------------|------------------------|-------------------|------------------------|--------------------------|-----------------|
|                   |                           |            |                        |                   |                        |                          |                 |
| Date              | 10/10/2016                | ▾∣         | Period                 | 5 Years           |                        | ▾╎                       |                 |
| <b>Results</b>    |                           |            |                        |                   |                        |                          |                 |
|                   | DE                        | <b>US</b>  | BE                     | CO                | <b>JP</b>              | <b>BR</b>                |                 |
| DE                | 0.000                     | 174.210    | 8.600                  | 718.100           | 26,890                 | 1,166.600                |                 |
| <b>US</b>         | $-174.210$                | 0.000      | $-165.610$             | 543.890           | $-147.320$             | 992.390                  |                 |
| <b>BE</b>         | $-8.600$                  | 165.610    | 0.000                  | 709.500           | 18.290                 | 1,158.000                |                 |
| CO                | $-718.100$                | $-543.890$ | $-709.500$             | 0.000             | $-691.210$             | 448.500                  |                 |
| 1P                | $-26.890$                 | 147.320    | $-18.290$              | 691.210           | 0.000                  | 1,139.710                |                 |
| <b>BR</b>         | $-1,166.600$              |            | $-992.390 - 1,158.000$ |                   | $-448.500 - 1,139.710$ | 0.000                    |                 |
|                   |                           |            |                        |                   |                        |                          |                 |
|                   | <b>Yield Spread Curve</b> |            |                        |                   |                        |                          |                 |
|                   | $\bullet$ $\circ$ $\cdot$ |            | <b>Immi</b>            | 日号高               |                        |                          |                 |
| us - pė           |                           |            |                        |                   |                        |                          | 図               |
| $E = 1.5$         |                           |            |                        |                   |                        |                          |                 |
| $DE - JR$         |                           |            |                        |                   |                        |                          | 100,000         |
|                   |                           |            |                        |                   |                        |                          |                 |
|                   |                           |            |                        |                   |                        |                          | $-0.000$        |
|                   |                           |            |                        |                   |                        |                          |                 |
|                   |                           |            |                        |                   |                        |                          | $-100,000$      |
|                   |                           |            |                        |                   |                        |                          |                 |
| 01Y               | 02Y<br>03Y                | 04Y<br>05Y | 06Y<br>07Y             | 09Y<br><b>08Y</b> | 10Y                    | <b>15Y</b><br><b>20Y</b> | $-200,000$<br>図 |

Immagine: Benchmark Bond Spread

Per poter visualizzare i dati all'interno del modulo Benchmark Bond Spread è necessario aver sottoscritto il pacchetto dati opzionale di Tullett Prebon. Se necessario è possibile abilitare questi contenuti in prova gratuita.

#### ►Bond Spread Analisi

Per calcolare gli spread abbiamo esteso i moduli di calcolo con il calcolatore Bond Spread Analisi. Questo modulo permette di calcolare i credit spread, così come gli spread sugli Swap.

Utilizzando la navigazione potete aggiungere le Obbligazioni, digitandone il simbolo nella Colonna degli strumenti oppure trascinando un simbolo o lista di simboli nelle corrispondenti righe. Alternativamente può essere importata una lista di simboli. Potete sempre scegliere tra più di 15 Paesi come benchmark.

Sulla base di questi dati il calcolatore Bond Spread Analisi calcola il corrispondente spread, che viene rappresentato graficamente e in tabella. In aggiunta, potete visualizzare le curve degli spread e le curve dei rendimenti interpolate per una specifica categoria di bond, per esempio quelli emessi da Ford. Questa funzione vi permette di valutare i vostri sottostanti ad una specifica scadenza. Infine, i valori possono essere trasferiti in Excel al fine di poter effettuare calcoli su specifici strumenti individualmente.

| <b>Bond Spread Analyse</b><br>★體回区 |                               |                                     |           |           |             |          |                        |                                           |
|------------------------------------|-------------------------------|-------------------------------------|-----------|-----------|-------------|----------|------------------------|-------------------------------------------|
| <b>Input Data</b>                  |                               |                                     |           |           |             |          |                        |                                           |
| <b>Search</b>                      | <b>Benchmarking</b>           |                                     |           |           |             |          |                        |                                           |
| <b>Bond</b>                        | Ø<br>Government bonds         | Germany                             | ▿         |           | S&P<br>AAA  |          | AAA<br>Fitch           | Moodys<br>Aaa                             |
|                                    |                               |                                     |           |           |             |          |                        |                                           |
| Instrument                         | Name                          | <b>Maturity</b><br>$\blacktriangle$ | Yield     | S&P       | Fitch       | Moodys   | Gov. Bond Yield        | <b>Credit Spreads</b><br>$\blacktriangle$ |
| A1Z9U5.FFM                         | 3W POWER S.A. 15/20           | 11.11.2020                          | 6.064300  |           |             |          | $-0.577717$            | 664.201709                                |
| A1ZKTD.FFM                         | RYANAIR 14/21 MTN             | 17.06.2021                          | 0.544500  |           | <b>BBB+</b> |          | $-0.516653$            | 106.11526                                 |
| <b>A186JT.FFM</b>                  | 3M CO. 2021                   | 19.09.2021                          | 1.821278  |           |             | A1       | $-0.490322$            | 231.16001                                 |
| A 1HS4N.FFM                        | 3M CO. 13/21                  | 15.11.2021                          | 0.145300  | AA-       |             | A1       | $-0.479067$            | 62.43669                                  |
| A18X9W.FFM                         | RYDER SYST. 2021 MTN          | 15.11.2021                          | 2.446110  |           |             | Baa1     | $-0.479067$            | 292.51769                                 |
| A1G6R5.FFM                         | 3M CO. 12/22                  | 26.06.2022                          | 1.986280  |           |             | A1       | $-0.444249$            | 243.05290                                 |
| A1ZX61.FFM                         | RYANAIR 15/23 MTN             | 10.03.2023                          | 0.857500  |           | $BBB +$     |          | $-0.392221$            | 124.97211                                 |
| A 1HKEV.BLN                        | S.A.C.I. FALA. 13/23 REGS     | 30.04.2023                          | 3.448915  | $BB +$    | <b>BBB</b>  |          | 0.381821               | 383.07356                                 |
| A1Z465.FFM                         | 3M CO. 2025 MTN               | 07.08.2025                          | 2.278534  |           |             | A1       | $-0.118871$            | 239.74052                                 |
| A18VCJ.FFM                         | RTE RE.TRAN.ELE. 15-25 MTN    | 27.11.2025                          | 0.589800  |           |             |          | $-0.070981$            | 66.07808                                  |
| 608249.FFM                         | S.EAST.POWER NET.03/26 BR     | 05.06.2026                          | 2.167883  |           | <b>BBB+</b> | Baa1     | 0.011266               | 215.66172                                 |
|                                    |                               |                                     |           |           |             |          |                        |                                           |
|                                    |                               |                                     |           |           |             |          |                        |                                           |
| <b>Results</b>                     |                               |                                     |           |           |             |          |                        |                                           |
|                                    |                               | 圓<br>霝                              | ■ *       |           |             |          |                        |                                           |
| Gov. Bond                          |                               |                                     |           |           |             |          |                        | .⊠.<br>$-6.00$                            |
| <b>Bond</b>                        |                               |                                     |           |           |             |          |                        |                                           |
| – Moving Average (short).          |                               |                                     |           |           |             |          |                        | 4.00                                      |
| a.                                 |                               |                                     |           |           |             |          |                        |                                           |
|                                    |                               |                                     |           |           |             |          |                        |                                           |
|                                    |                               |                                     |           |           |             |          |                        | 2.00                                      |
|                                    |                               |                                     |           |           |             | T.       | ×                      |                                           |
|                                    |                               |                                     |           |           |             |          |                        | $-0.00$                                   |
| Credit spreads                     |                               |                                     |           |           |             |          |                        | N                                         |
|                                    |                               |                                     |           |           |             |          |                        |                                           |
|                                    |                               |                                     |           |           |             |          |                        | 600.00                                    |
|                                    |                               |                                     |           |           |             |          |                        | 400.00                                    |
|                                    |                               |                                     |           |           |             |          |                        |                                           |
|                                    |                               |                                     |           |           |             |          |                        | 200.00                                    |
|                                    |                               |                                     |           |           |             |          |                        | 18.<br>図                                  |
| Feb. 2018                          | Jun. 2019<br>Dec<br>Aug. 2020 | Nov                                 | Sep. 2021 | Mar. 2023 |             | Nov.2025 | Nov. 2026<br>Jun. 2031 |                                           |

Immagine: Calcolatore Bond Spread Analisi

Per poter visualizzare i dati all'interno del modulo Benchmark Bond Spread è necessario aver sottoscritto il pacchetto dati opzionale di Tullett Prebon. Se necessario è possibile abilitare questi contenuti in prova gratuita.

#### ►Commodity Forward Spread

Il modulo di calcolo "Commodity Forward Spread" permette di calcolare lo spread temporale tra le principali commodity dell'LME espresso in diversa valuta.

Per far ciò, dopo aver selezionato il contratto che vi interessa, la valuta, la scadenza del forward, visualizzerete lo spread ed i corrispondenti punti forward sia graficamente che in tabella. Inoltre, il modulo consente di trasferire questi dati per esempio in Excel.

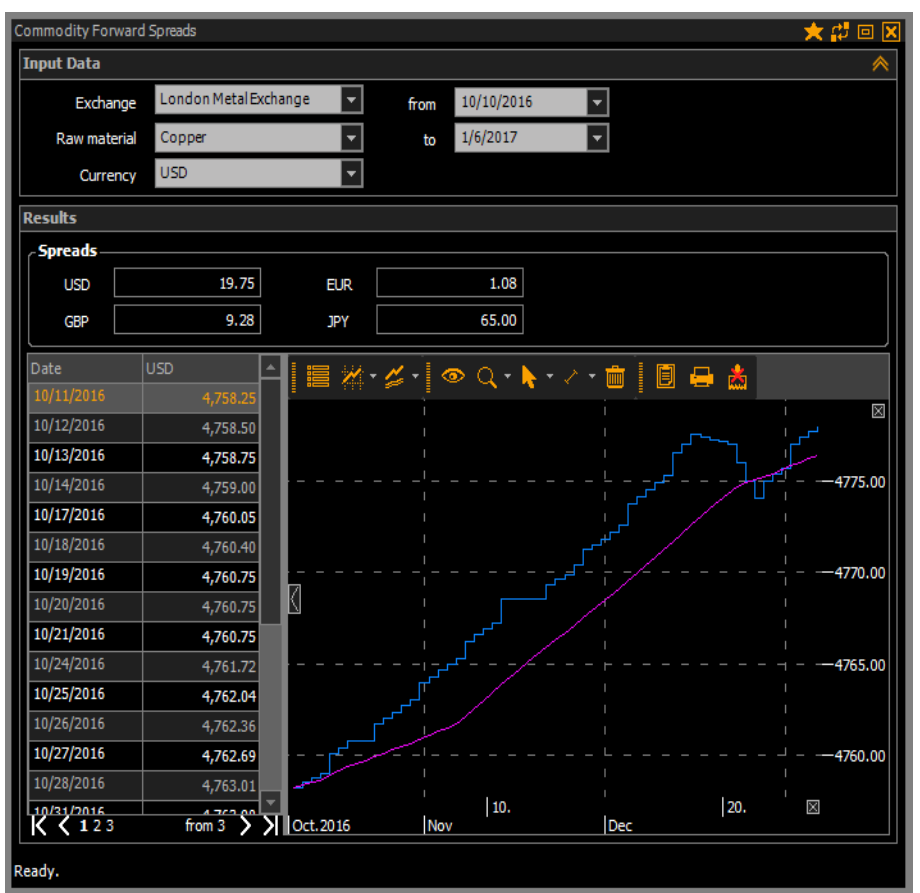

Immagine: Calcolatore Commodity Forward Spread

Per poter visualizzare i dati all'interno del modulo Benchmark Bond Spread è necessario aver sottoscritto il pacchetto dati opzionale di Tullett Prebon. Se necessario è possibile abilitare questi contenuti in prova gratuita.

#### **1.3 GICS**

Per identificare società tra loro comparabili, è necessario disporre di un sistema di classificazione dei settori industriale che sia sufficientemente dettagliato, valido a livello internazionale e scalabile per poter contemplare le nuove future realtà settoriali (settori, rami industriali). Un sistema rinomato a livello globale è il Global Industry Classification Standard (GICS) di Standard & Poors.

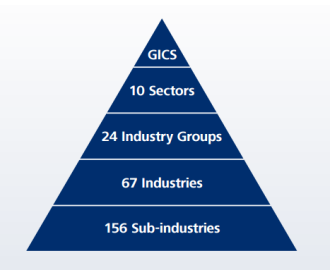

Questo sistema di classificazione analizza 51,000 strumenti suddivisi in 10 Settori, 24 Gruppi Industriali, 67 Industrie e 156 Rami Industriali.

Questa classificazione è da oggi disponibile nel vostro vwd market manager, in forma gratuita. Potete usare questi nuovi parametri per strutturare i vostri portafogli o per allocare nuovi investimenti in società appartenenti alla stessa classificazione industriale, visualizzare curve di rendimento di S&P (vwd page 23500) o CDS di S&P (vwd page 23880).

#### ►Disponibilità

Oltre alla disponibilità all'interno della scheda di dettaglio, la classificazione CIGS può essere trovata anche nel motore di ricerca avanzato, come criterio di selezione nella sezione "Azioni", per permettere di ricercare specificatamente uno strumento appartenente ad un dato settore di attività.

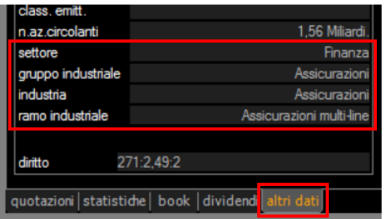

Immagine: Azioni Scheda di Dettaglio > tab "altri dati"

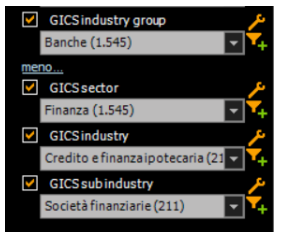

Immagine: Ricerca Avanzata > Parametri di ricerca AZIONI

#### ►Panoramica

A pagina 60 e successive, potete ritrovare l'intero schema di classificazione in dettaglio (4 livelli) che vi fornisce una panoramica completa della profondità del sistema di classificazione GICS.

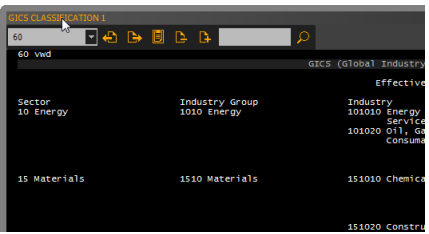

Immagine: vwd pagina #60

Alternativamente, potete trovare la descrizione originale di S&P collegata nel *Navigator > Information > S&P GICS Mapbook*.

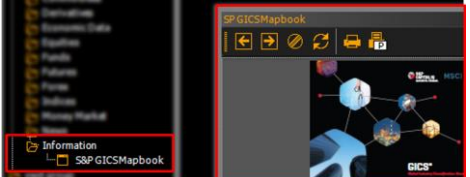

Immagine: Navigator > Information > S&P GICS Mapbook (PDF)

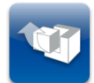

Il sistema di classificazione GICS è stato integrato in vwd market manager come nuovo standard ed è disponibile **a tutti gli utenti** di vwd market manager **gratuitamente**.

#### **1.4 Moody's Ratings**

Per una rappresentazione ottimale dei rating abbiamo implementato i dati originali così come vengono rappresentati da Moody's nella loro intera profondità. Abbiamo implementato le seguenti tipologie sia per il rating delle obbligazioni che per quello degli emittenti (rating a breve e lungo termine):

- 
- 
- 
- Standard Valuta straniera e Valuta locale<br>
Senior Unsecured Valuta straniera e Valuta locale Valuta straniera e Valuta locale
	-
- Insurance Financial Strength Valuta straniera e Valuta locale
- Bank Deposit Rating Valuta straniera e Valuta locale

Rispetto alle Obbligazioni, dove le tipologie di rating sono visualizzate in un unico "campo" consolidato, tutte le tipologie vengono rappresentate per il rating degli emittenti. Trovate i nuovi dati/campi non solo nella Scheda di Dettaglio e nella Ricerca Avanzata ma potete utilizzarli all'interno dei Listini.

#### ►Obbligazioni

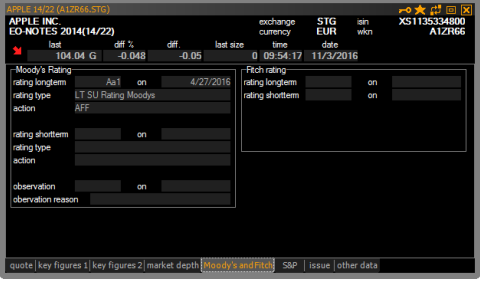

Immagine: Scheda di Dettaglio, rating di Moody's

#### ►Ratings Emittenti

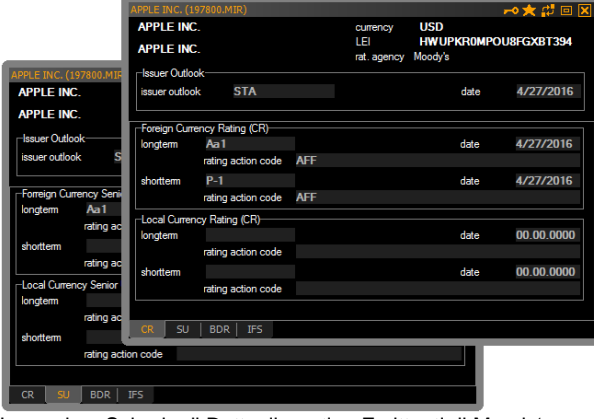

Immagine: Scheda di Dettaglio, rating Emittenti di Moody's

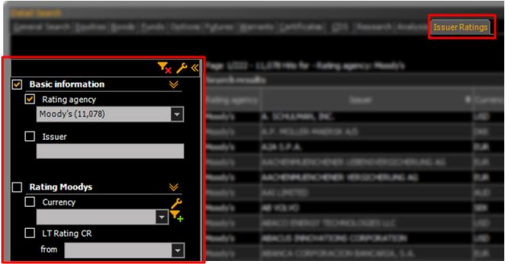

Immagine: Ricerca Avanzata rating Emittenti di Moody's

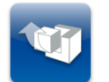

Il Rating degli Emittenti è all'interno del pacchetto dati opzionale: **Moody's, Fitch, S&P – Pacchetto Rating**

## **1.5 Report di Analisi – LBBW**

Con la nuova release è stata estesa la Ricerca Avanzata con il TAB "Analisi" per un accesso più agevole ai contenuti disponibili. Abbiamo iniziato con i report di LBBW e continueremo ad espandere le funzionalità del servizio ed includere altri providers.

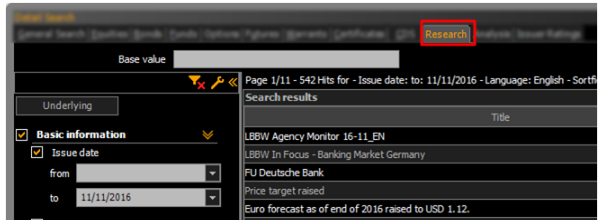

Immagine: Ricerca Avanzata > Analisi

Oltre ad accedervi attraverso la funzionalità di Ricerca Avanzata, potete utilizzare il menu contestuale disponibile per ciascun strumento.

Cliccando la voce "Analisi" aprirete direttamente l'ultimo report disponibile in formato PDF. Potete consultare i vecchi report attraverso la testatina dello strumento, se sono disponibili.

![](_page_12_Picture_6.jpeg)

Immagine: Menù contestuale (Azioni) > Analisi Immagine: Report di Analisi (Bank of American Corporation)

![](_page_12_Picture_8.jpeg)

I Report di Analisi sono disponibili a tutti gli utenti di vwd market manager in formato sintetico. Solamente gli utenti delle Sparkassen con un contratto diretto con LBBW ricevono la versione completa del servizio.

**LEAN CREDIT** RATING SAP<br>MOODYSI MATURIT 2016: USD SY SENIOR

K

 $\frac{a}{1+\alpha} = \frac{1}{1+\alpha}$ Bank of Art<br>USD bn

Net interest in<br>Trading result<br>AM & broker

## **1.6 Derivati**

Abbiamo ampliato le funzionalità del menu contestuale "Derivati" ad Azioni, Obbligazioni e Rating Emittenti. Con questa nuova funzionalità potete accedere a tutti gli strumenti "derivati" di un titolo attraverso la Ricerca Avanzata.

Volete attribuire in modo facile e veloce l'informazione del Rating Emittente ad una società all'interno di un Listino? Questa operazione è ora possibile utilizzando il menù contestuale. Cliccate semplicemente con il tasto destro del mouse un titolo e aprite la scheda del rating della società (l'emittente del titolo) attraverso il *menu contestuale > Derivati > Rating Emittente* o i relativi titoli obbligazionari. Partendo da un titolo obbligazionario è possibile anche ricercare le altre emissioni della stessa società.

| <u> Tie</u> | Top/Flop           | D |                         |
|-------------|--------------------|---|-------------------------|
| 砰           | <b>Tickers</b>     | ٠ |                         |
| 幐           | Tutti i Campi      |   | Azioni                  |
| ΓŔ          | Allarme sul prezzo |   | Obbligazioni            |
| 丽           | Allarme notizie    |   | <b>Futures</b>          |
| 庙           | <b>Analisi</b>     | b | <b>Rating Emittente</b> |
| 巼           | Calcolatori        | ١ | Opzioni                 |
| TМ          | Matrici            | ١ | Warrants                |
|             | Derivati           |   | Certificati             |

Immagine: Menù contestuale (Obbligazioni) > Derivati

Cliccando su una tipologia di strumento si aprirà il motore di Ricerca Avanzato (per la tipologia ricercata). Gli strumenti corrispondenti saranno visualizzati nella lista dei risultati.

| Detail Search                                                                                                    |                          |                             |    |                  |                                      |                             |                               |                                            |                         |                |                    | ★母回因 |   |
|----------------------------------------------------------------------------------------------------|--------------------------|-----------------------------|----|------------------|--------------------------------------|-----------------------------|-------------------------------|--------------------------------------------|-------------------------|----------------|--------------------|------|---|
| Eunds   Options   Futures   Warrants   Certificates   CDS   Research   Analysis   Issuer Ratings<br><b>General Search Equities</b> |                          |                             |    |                  |                                      |                             |                               |                                            |                         |                |                    |      |   |
|                                                                                                    |                          |                             |    |                  |                                      |                             |                               |                                            |                         |                |                    |      |   |
| Page 1/2 - 55 Hits for - LEI HWUPKR0MPOU8FGXBT394                                                                                  |                          |                             |    |                  |                                      |                             |                               |                                            |                         |                |                    |      |   |
| <b>Basic information</b><br>lv                                                                                                    | ×                        | <b>Search results</b>       |    |                  |                                      |                             |                               |                                            |                         |                |                    |      |   |
| Coupon in %<br>W                                                                                                    |                          | Indicators Performance Risk |    |                  |                                      |                             |                               |                                            |                         |                |                    |      |   |
| ÷<br>from<br>to                                                                                                    | max.                     | Symbol                      |    | Country Exchange | Name                                 | ♦ Currency Cupon   Maturity |                               |                                            | $\triangleq$ Last vield | <b>Bid</b>     | <b>Bid volume</b>  | Ask  | ⊩ |
|                                                                                                    |                          | US037833AH30.ZKBZ           |    |                  |                                      |                             |                               | 5/3/2016                                   |                         |                |                    |      |   |
| Issuer                                                                                                    |                          | US037833AF73.XCOR           | 酉  | Xtrakter         | <b>APPLE INC. USD</b>                |                             | 0.669                         | 5/3/2016                                   |                         |                |                    |      |   |
|                                                                                                    | $\mathbf{F}$             | A182V0.FFM                  | N  |                  | Frankfurt APPLE INC. AUD             |                             | 3.600                         | 6/10/2026                                  | 3.62%                   | 99.43          | 500.000.00 102.94  |      |   |
| <b>Expiration date</b>                                                                                                    |                          | A 1HKKW.ETR                 | 酉  | <b>XETRA</b>     | APPLE INC. USD                       |                             | 1.000                         | 5/3/2018                                   |                         |                |                    |      |   |
| from                                                                                                    |                          | A 1HKLE.FFM                 | N  |                  | Frankfurt APPLE INC. USD             |                             | 1.131                         | 5/3/2018                                   |                         | 1.00 % 100.262 | 374,000.00 100.274 |      |   |
| to                                                                                                    | $\overline{\phantom{a}}$ | A 1HKKX.ETR                 | 酉  | <b>XETRA</b>     | APPLE INC. USD                       |                             | 2.400                         | 5/3/2023                                   |                         |                |                    |      |   |
|                                                                                                    |                          | A 1HKKY.ETR                 | M  | <b>XETRA</b>     | APPLE INC. USD                       |                             | 3.850                         | 5/4/2043                                   |                         |                |                    |      |   |
| more                                                                                                    |                          | A1ZHTW.FFM                  | 酉  |                  | Frankfurt APPLE INC. USD             |                             | 1.050                         | 5/5/2017                                   | 0.90%                   | 100.11         | 100,000.00 100.14  |      |   |
| <b>Extended information</b>                                                                                                    |                          | A1ZHWS.FFM                  | H  |                  | Frankfurt APPLE INC. USD             |                             | 0.951                         | 5/5/2017                                   |                         | 0.93 % 100.016 | 100,000.00 100.041 |      |   |
|                                                                                                    |                          |                             | -- |                  | المتعارف ومستحدث والمتاريخ والمستناة |                             | <b><i><u>Property</u></i></b> | <b>Contract Contract Contract Contract</b> | .                       |                |                    |      |   |

Immagine: Ricerca Avanzata con la funzione "Derivati"

## **1.7 Watchlists**

Se si utilizza la nuova icona CW per le watchlist potete creare una lista con lo stesso nome (of the same name). Aggiungendo il primo simbolo ad una watchlist vuota, vi verrà chiesto direttamente di assegnargli un nome, dato che ciascuna nuova watchlist creata è automaticamente memorizzata nella parte sinistra del navigator sotto la voce watchlist.

![](_page_13_Picture_7.jpeg)

![](_page_13_Picture_102.jpeg)

Immagine: Finestra di dialogo quando viene creata una nuova watchlist

Ogni nuova watchlist così generata viene automaticamente salvata sui nostri server e resa disponibile anche nella app "vwd market manager mobile". In questo modo potrete accedere sempre alle vostre liste mentre siete in mobilità, verificare l'andamento dei vostri titoli e le notizie collegate e creare allarmi.

![](_page_13_Picture_103.jpeg)

Immagini: Panoramica Watchlists nella app "vwd market manager mobile"

L'app **"vwd market manager mobile**" per iPhone potrà essere scaricata dall'**App Store** entro la fine dell'anno. E' disponibile per tutti gli utenti di vwd market manager come add-on. Dopo aver effettuato l'accesso con le proprie credenziali, potete accedere ai vostri dati attraverso la app.

Nelle prossime settimane riceverete maggiori informazioni sulla app e sulla data di rilascio effettivo.

## **2 Migliorie**

## **2.1 Scheda Fondo**

La scheda Fondo è stata migliorata aggiungendo le Informazioni di Rating di Fida (corone) e di vwd (diamanti). A seconda del pacchetto dati sottoscritto per i Fondi, troverete il corrispondente Rating nella Scheda Fondo.

![](_page_14_Figure_5.jpeg)

Oltre che nella Scheda Fondo le nuove informazioni sono disponibili come criteri di ricerca nel motore di Ricerca Avanzato nel vostro vwd market manager.

|                                                                          |      | Fund donada: Indand - and Damards. Trans. |                                | Darke create Co. |         |
|--------------------------------------------------------------------------|------|-------------------------------------------|--------------------------------|------------------|---------|
| <b>THEFT</b>                                                             |      |                                           |                                |                  |         |
| Max. look in 3 years                                                     |      |                                           |                                |                  |         |
|                                                                          |      | vwd diamonds $\div$                       | Date vwd diamonds $\triangleq$ |                  |         |
| N<br>vwd Diamonds                                                        |      | <b>DD</b>                                 | 10/31/2016                     |                  | LINCRYS |
| $\mathbf{\Phi} \mathbf{\Phi} \mathbf{\Phi} \mathbf{\Phi} 1$ (48)<br>from |      | $\n  ①\n$                                 | 10/31/2016                     |                  |         |
| $\circled{P} \circled{P}$ 3 (377)<br>to<br>$\overline{\phantom{0}}$      |      | $\mathbf{v}$                              | 10/31/2016                     |                  |         |
|                                                                          |      | <b>D</b>                                  | 10/31/2016                     |                  |         |
| S<br>Date vwd Diamonds                                                   |      | <b>DD</b>                                 | 10/31/2016                     |                  |         |
| 6/9/2016<br>from                                                         | 4.14 | $\n  ①\n$                                 | 10/31/2016                     |                  |         |
| to                                                                       |      | $\sim$ $\sim$                             | <b>Carl Avenue Avenue</b>      |                  |         |
|                                                                          |      |                                           |                                |                  |         |

Immagine: Ricerca Avanzata > Fondi > Parametro di ricerca FIDA Rating

## **2.2 Ricerca Avanzata > Fondi**

Per migliorare la ricerca dei Fondi attraverso il motore di Ricerca Avanzato, abbiamo aggiunto l'indicatore di outperformance contro il benchmark.

![](_page_14_Figure_11.jpeg)

Immagine: Ricerca Avanzata > Fondi > Outperformance Benchmark

## **2.3 Ricerca Notizie > Codici numerici Provider**

La funzione è stata ottimizzato per permettere di ricercare le notizie attraverso i codici provider e aggiunto l'opportunità di effettuare ricerche esclusivamente con codici numerici. Se volete cercare "Malaysia palm oil", per esempio, aprite la lista dei codici provider dal *Navigator > vwd > News > news search provider codes.* Verranno visualizzati tutti i codici disponibili per i provider di news disponibili.

| Navigator                                                  |                       |                         |                |                                                          | 東亞田 |
|------------------------------------------------------------|-----------------------|-------------------------|----------------|----------------------------------------------------------|-----|
| o wwd                                                      |                       |                         |                |                                                          |     |
| <b>Pr</b> First Steps                                      |                       | 800 <del>82</del>       |                |                                                          |     |
| Market Overview                                            | low Jones             | apital Markets          |                | <b>UR Tax Draft Club Cl</b>                              |     |
| - Local Markets                                            | low Jones             | apital Markets          | <b>SEP</b>     |                                                          |     |
| <b>Bonds</b>                                               |                       |                         |                | <b><i>Continued States</i></b>                           |     |
| Commodities                                                | <b>Jones</b> Jornan   | <b>Japitel Markets</b>  | <b>SER</b>     |                                                          |     |
| Derivatives<br>Economic Data                               | <b>Down Jorners</b>   | <b>Japitei Markets</b>  | <b>TOTAL</b>   |                                                          |     |
| <b>Pr</b> Equities                                         | <b>Street Johnson</b> | apital Markets          | 70249          | <b>Comes Gold Delivery Notice</b>                        |     |
| <b>Ph</b> Funds                                            | Start Local           | apital Markets          | harse          | Comes Copper Dallwary Notice                             |     |
| <b>Phy Futures</b>                                         | <b>Dow Jones</b>      | apital Markets          | <b>FOUR</b>    | Company School Challerany Nachine                        |     |
| Forex                                                      | <b>Dow Jorkers</b>    | <b>Japital Markets</b>  | <b>TOPS</b>    | Nyber Coffee Delivery Notices Issued                     |     |
| Indices                                                    |                       |                         |                |                                                          |     |
| Money Market                                               | low Jones             | apital Markets          | <b>SERI</b>    | <b>What Coffee Delivery Notices Issued</b>               |     |
| <b>S News</b>                                              | <b>Dow Jones</b>      | <b>Japitei Marketto</b> | <b>TESTA</b>   | Corners Copper Volume & Open Interest                    |     |
| dpa-AFX(GERMAN)                                            | <b>Star Johan</b>     | <b>Japitei Markets</b>  | hank           | Nymes Platinum & Palladium Volume & Open Interest        |     |
| Dow Jones News (GERMAN)<br><b>Doutlanar Naue (EMCLICA)</b> | <b>Dow Jones</b>      | <b>Capital Markets</b>  | hare.          | <b>SCA World Row Prices</b>                              |     |
| - news search provider codes                               | <b>Dow Jones</b>      | <b>Japital Markets</b>  | rozna          | <b>WCE Delivery Notices</b>                              |     |
|                                                            | Dow Jones             | apital Markets          | <b>TERR</b>    | <b>WCE Canzia/Wheat Barley Futures Settlement Prices</b> |     |
| red group                                                  | <b>Star Jones</b>     | apital Markets          | <b>SORD</b>    | <b>ROA Daily Steughter Extimate of Calife and Hoge</b>   |     |
| <b>Carril Koolge</b>                                       | <b>Coat Annual</b>    | Caroline Monkada        | <b>SERVICE</b> | AND COLES & Master                                       |     |
| manufacturers                                              |                       |                         |                |                                                          |     |
|                                                            | Dow Jones             | Capital Markets         | 70281          | Malaysia Monthly Palm Oil Exports-SGS                    |     |
|                                                            |                       |                         |                |                                                          |     |

Immagine: Navigator > vwd > News > news search provider codes

A questo punto potete aprire il motore di ricerca delle notizie, e digitate il codice che avete identificato per l'argomento richiesto.

![](_page_15_Picture_5.jpeg)

Immagine: Ricerca notizie (modalità codice Provider)

### **2.4 Menù contestuale**

In aggiunta alla revisione di diverse voci del menu contestuale, abbiamo introdotto due nuove voci: "serie temporali" e "analisi" per raggruppare in un'unica voce funzioni similari e, allo stesso tempo, offrire una struttura più snella per il primo livello del menù contestuale.

![](_page_16_Picture_2.jpeg)

## **2.5 Aggiungi foglio di lavoro**

E' possibile aggiungere un foglio di lavoro aggiuntivo attraverso la piccola icona "+" che trovate alla destra del foglio di lavoro.

![](_page_16_Figure_5.jpeg)

Immagine: Aggiungi foglio di lavoro

## **2.6 Caricamento foglio di lavoro**

Fino ad oggi, all'apertura di vwd market manager, il sistema caricava l'intero foglio di lavoro che era stato impostato come standard. Per ridurre la latenza di caricamento è stato introdotta una funzionalità che consente di caricare solo il primo foglio di lavoro dello Spazio di Lavoro (intero) standard. Tutti gli altri fogli di lavoro sono caricati solo quando vengono richiamati cliccando sul rispettivo tab che li identifica "attivando" così il caricamento.

![](_page_16_Figure_9.jpeg)

Immagine: Finestra di dialogo di caricamento del foglio di lavoro

Questa funzionalità sarà abilitata di default ma potrà essere disabilitata attraverso il menù *Opzioni > Impostazioni > Interfaccia Utente,* comando "Spazio di Lavoro".

![](_page_17_Picture_0.jpeg)

Immagine: Opzioni > Impostazioni > Interfaccia Utente > Spazio di Lavoro

## **2.7 Selezione Lingua per Schede di Analisi Societarie (PDF)**

Da ora saranno disponibili le schede di analisi societarie in PDF in diverse lingue. Aprite il menu impostazioni e selezionate la lingua di Vostra preferenza *Applicazione > Lingua > Analisi Societarie in PDF*.

![](_page_17_Picture_151.jpeg)

Immagine: Opzioni > Impostazioni > Applicazione > Lingua > Analisi Societarie in PDF

Una volta confermate le preferenze della lingua, le schede di Analisi Societarie (PDF) saranno visualizzate nella lingua selezionata. In linea di massima, tutte le analisi sono disponibili in diverse lingue, cosicché, se un documento non è disponibile, non dipende dalla lingua selezionata.

Si prega di notare che questo modulo è soggetto a sottoscrizione essendo un contenuto opzionale.

#### **2.8 Grafici > Tipo grafici**

Con la nuova release, sono disponibili nuove funzionalità grafiche che migliorano le opzioni di visualizzazione dei grafici intraday.

![](_page_17_Picture_10.jpeg)

## **Rolling**

Indicate il periodo temporale (da A a B) che volete visualizzare nel Vostro grafico intraday. Ipotizzando che facciate questo alla mattina, il grafico verrà popolato con i dati del periodo temporale che avete scelto (nel nostro esempio 1 ora).

Appena il grafico sarà popolato con i dati dell'ora (impostati), quelli più vecchi verranno eliminati automaticamente nella rappresentazione grafica del titolo e quelli nuovi visualizzati in modo da avere sempre sul grafico quelli dell'intervallo (1 ora) impostato.

![](_page_17_Figure_14.jpeg)

Immagine: Grafico > Rolling

![](_page_18_Picture_0.jpeg)

#### **Completa**

Se viene selezionata l'opzione *Completa*, l'asse delle X viene riempito con i dati impostati dell'l'aggregazione selezionata, senza che siano necessari nuovi dati in real time.

Esempio: in un grafico Intraday (1 giorno) con compressione ad 1 minuto di un titolo che viene trattato solo 5 volte nel corso di una giornata, porta ad un asse X, che visualizza un punto per ciascun minuto, la serie viene estesa di conseguenza.

![](_page_18_Picture_4.jpeg)

Immagine: Grafico > Completa

![](_page_18_Picture_6.jpeg)

#### **Vai all'inizio**

Una volta definito l'orario di inizio, il Vostro grafico verrà popolato da nuovi dati. Se voi selezionate, per esempio, l'orario alle 15:43 (no start time as timestamp) i dati dell'intervallo orario vengono caricati da quelli passati e tutti i nuovi dati sono caricati visualizzati in aggiunta.

Se mantenete attivo il vostro vwd market manager durante la notte e quindi anche il grafico intraday, i primi dati della nuova giornata riporteranno come data e ora quelli del primo dato ricevuto.

Questa modalità è molto simile a quella del classico grafico intraday, con l'unica distinzione che I dati del giorno prima vengono rimossi dal grafico al cambio della giornata.

![](_page_18_Figure_11.jpeg)

Potete modificare il grafico attraverso *Proprietà > Compressione/Periodo > Dettagli intraday.*

![](_page_18_Figure_13.jpeg)

Immagine: Grafico > Dettagli Intraday

## **2.1 Legal Entity Identifier (LEI)**

Nella nuova release di vwd market manager è stata aggiunta l'informazione relativa al "Legal Entity Identifier" (LEI), codice campo 2575. La potete trovare per esempio nella Scheda di Dettaglio nel TAB "altri dati". Il codice LEI è disponibile per le Azioni, Obbligazioni e per I Rating degli Emittenti (per Moody's e Fitch).

![](_page_19_Picture_143.jpeg)

Immagine: Scheda di Dettaglio (Azioni) > Altri dati

#### **2.2 Credit Default Swaps - Ratings e Settori**

Il pacchetto contiene i Credit Default Swaps (CDS) relativo ai vari settori industriali contribuiti da Standard & Poors. L'utilizzo di questi dati è utile per monitorare le mutevoli condizioni di mercato ed i loro impatti sui settori industriali così come arricchire le analisi con dati settoriali e di rating aggregati in modo intellegibile. Rappresenta un'informazione di alto valore aggiunto comparando i rating sul credito.

#### **2.3 Indici Itraxx**

Gli indici Markit iTraxx (indici dei CDS) sono costruiti utilizzando i titoli più liquidi Europei ed Asiatici. La metodologia di selezione assicura che gli indici siano replicabili e rappresentino i titoli più trattati e con maggiori volumi del mercato. Gli indici sono basati sui dati contribuiti dalle maggiori banche e soggetti a controlli di qualità molto rigidi. Gli indici Markit iTraxx consentono una miglior valutazione dello sviluppo dei corrispondenti mercati dei derivati del credito e di offrire l'opportunità di controllare attivamente i rischi di credito nella gestione del portafoglio.

#### **2.4 Dati Macro-economici**

Questo pacchetto di contenuti consente di accedere agli indicatori economici di oltre 90 paesi. Attraverso la visualizzazione ottimizzata dei dati è possibile analizzare e comparare i dati in maniera agevole.

Potete così analizzare per esempio i dati dell'export di più paesi simultaneamente o consultare tutti I dati disponibili per un determinato paese di Vostro interesse. In aggiunta ai dati puntuali, sono disponibili le serie storiche di questi indicatori.

Se volete provare questi contenuti gratuitamente e senza impegno, contattate semplicemente il nostro Customer Service o il Vostro account commerciale.

![](_page_20_Picture_88.jpeg)

Immagine: vwd page #10800 > FactSet – Sort by Country'

#### **2.5 Stime Macro-economiche**

Accedete all'intera gamma di previsioni macro-economiche dei maggiori economisti con FocusEconomics.

Con FocusEconomics avete accesso alle previsioni dei dati dei principali indicatori macroeconomici di 127 Peasi: Asia, Europa, Nord e Sud America, Medio Oriente, Africa e Nord Africa. A vista d'occhio sarà possibile visualizzare importanti Informazioni relative al passato, al presente e agli sviluppi futuri dei Paesi.

Utilizzando le previsioni di FocusEconomics, avete la possibilità di analizzare con facilità le condizioni del contesto economico di ciascun Paese, analizzare trend e pianificare il futuro dell'attività della vostra azienda.

Se volete provare questi contenuti gratuitamente e senza impegno, contattate semplicemente il nostro Customer Service o il Vostro account commerciale.

![](_page_20_Picture_89.jpeg)

Immagine: vwd page #700 > Focus Economics

## **3 Servizio Clienti & Supporto**

vwd group **Belgium** NV Posthoflei 3 Bus 1 | 2600 Antwerpen | Belgium Phone: +32 3 400 07 70 [servicebe-eu@vwd.com](mailto:servicebe-eu@vwd.com)

vwd group **France** 27, Avenue de l'Opéra | 75001 Paris | France Phone: +33 1 70 38 54 29 [servicefr-eu@vwd.com](mailto:servicefr-eu@vwd.com)

vwd GmbH **Germany**  Tilsiter Straße 1 | 60487 Frankfurt | Germany Phone: +49 69 260 95 760 service@vwd.com

vwd group **Italia** S.r.L. Piazza della Repubblica, 32 | 20124 Milano (MI) Phone: +39 02 87330 100 [supporto@vwd-italia.com](mailto:supporto@vwd-italia.com)

vwd group **Netherlands** B.V. Keizersgracht 424 | 1016 GC Amsterdam | Nederland Phone: +31 20- 71 01 770 [servicenl-eu@vwd.com](file://///vwd-fs1-m/office/Dataxchg/PM%20FFM/STRATEGISCH%20(Releaseplanung,%20Releasenotes,%20etc.)/vwd%20market%20manager%20financials/vwd%20mmf%203.2.x.x%20Releaseplanung%20Summer%202012/RELEASE%20Dokumente/servicenl-eu@vwd.com)

vwd information solutions AG (**Switzerland**) Hardturmstrasse 125 | Postbox | CH-8021 Zurich Phone: +41 43 4444 999 [contact-ch@vwd. com](mailto:contact-ch@vwd.%20com)

© Copyright 2015 vwd Vereinigte Wirtschaftsdienste GmbH

All rights reserved. No part of this publication may be reproduced, processed or distributed in any form without the written permission of vwd GmbH. The information contained is confidential and is property of vwd GmbH, Frankfurt am Main.